Quick Reference Guide

Empowered by Innovation

# **NEC**

# **UC for Business Executive Insight for 2010**

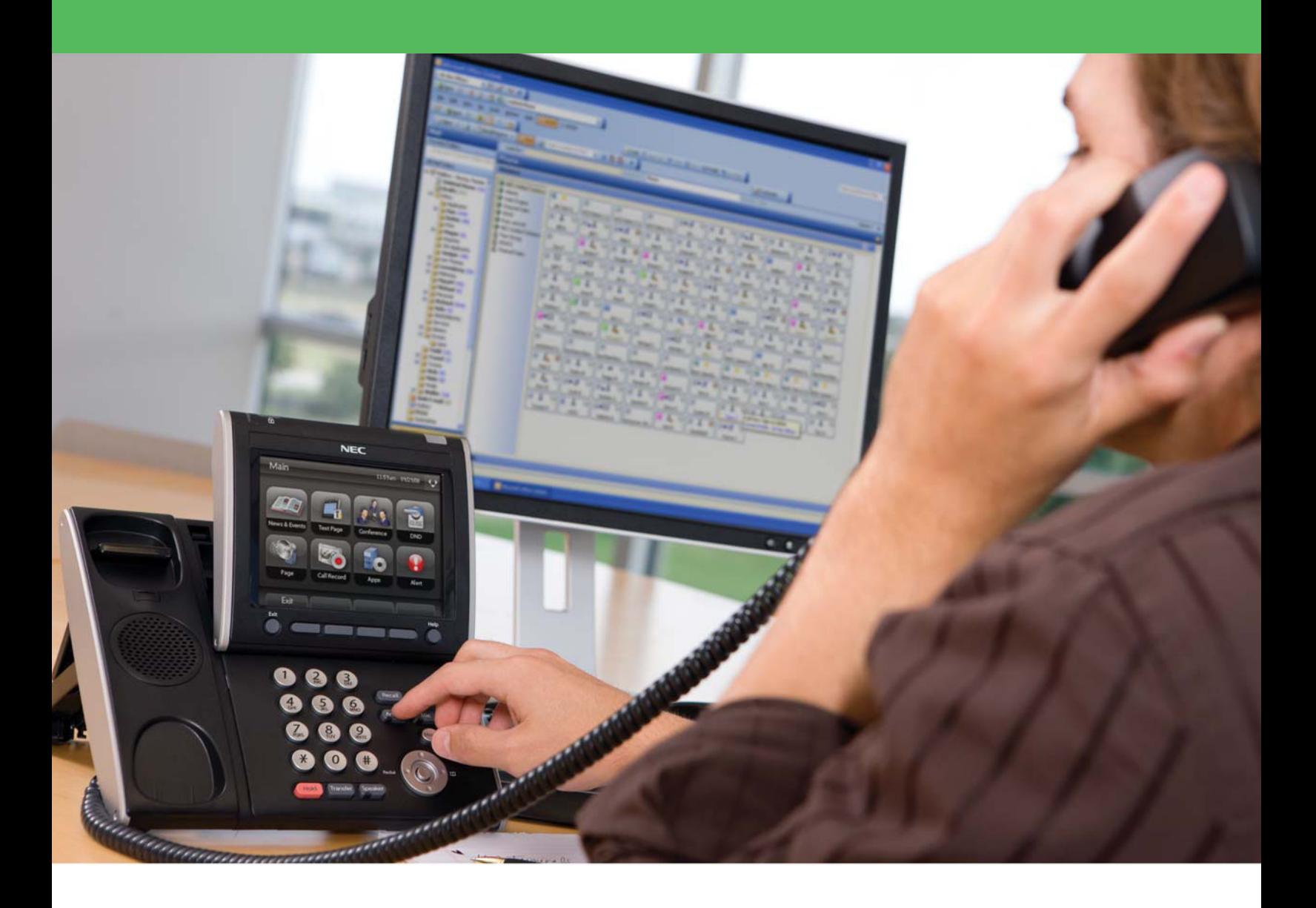

# Revision History

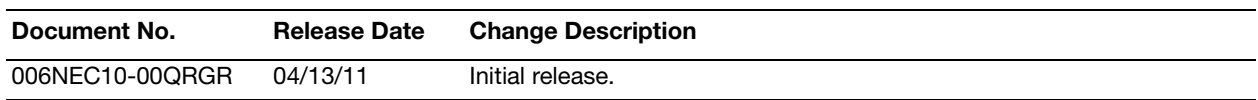

# **Table of Contents**

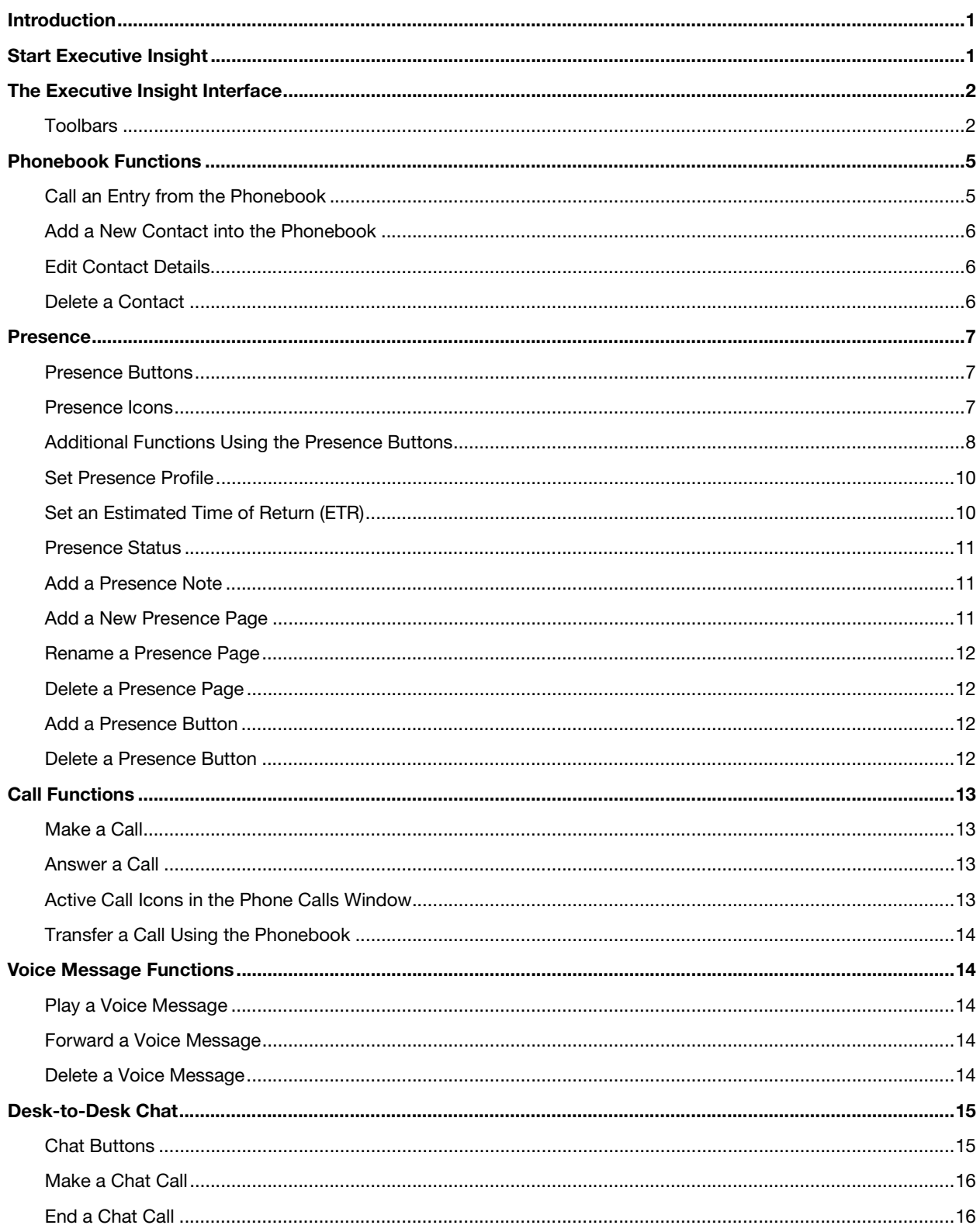

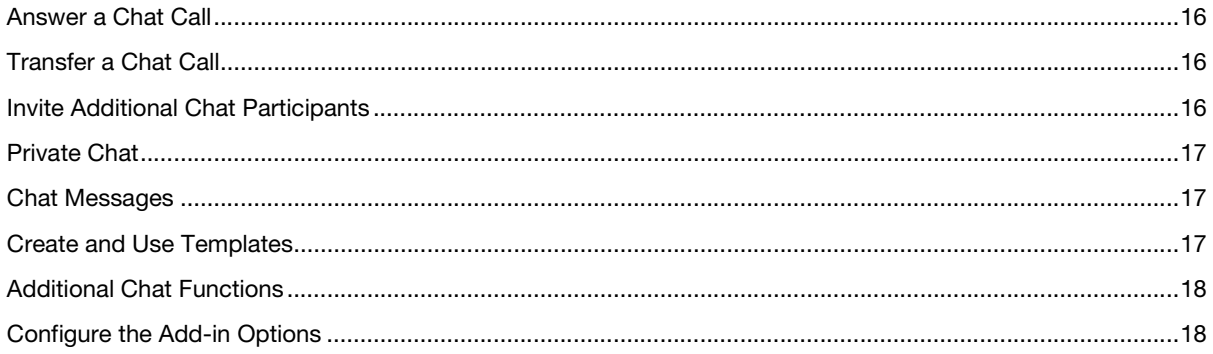

#### <span id="page-4-0"></span>Introduction

Executive Insight increases the productivity of virtually every individual in an organization with faster, easier, and more efficient communications. Executive Insight allows Microsoft Outlook users to manage all their communications from within their email application. Users can instantly identify incoming calls, view all historical calls to and from their phone, call contacts (including Microsoft Outlook contacts) quickly and easily, as well as check and process all their messages. This guide provides step-by-step instructions on how to use the Executive Insight product.

#### <span id="page-4-1"></span>Start Executive Insight

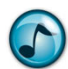

**Note:** Executive Insight does not automatically start when opening Outlook.

- 1. In Outlook, click the **Connect** icon.
- 2. The first time starting Executive Insight, you may be prompted to complete some initial setup using the Setup Wizard.
- 3. Optional: Set up Executive Insight to automatically start when Outlook is opened.
	- a. From the **File** menu, select **CTI Add-in**.
	- b. Click the **Load on Start** option.
- 4. Executive Insight creates a folder in the Outlook mail folders named **Executive Insight**. To return to the Executive Insight view at any time, open the **Executive Insight** folder (or click the **Switch View** icon).

# <span id="page-5-0"></span>The Executive Insight Interface

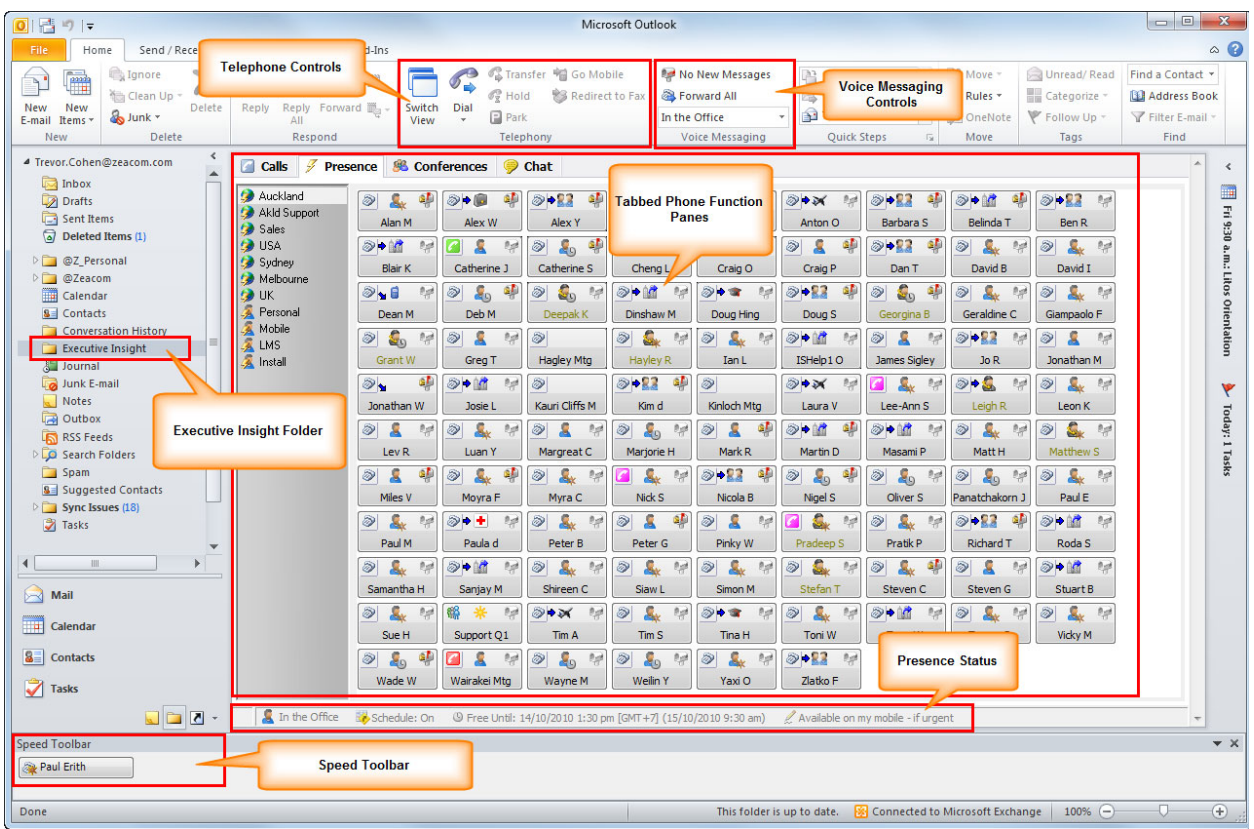

# <span id="page-5-1"></span>**Toolbars**

#### Telephony Toolbar

The available Telephony options change dynamically based on the current activity.

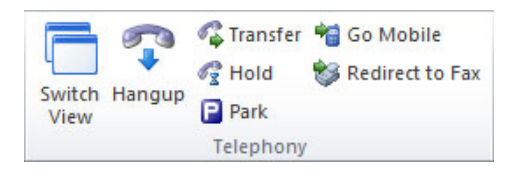

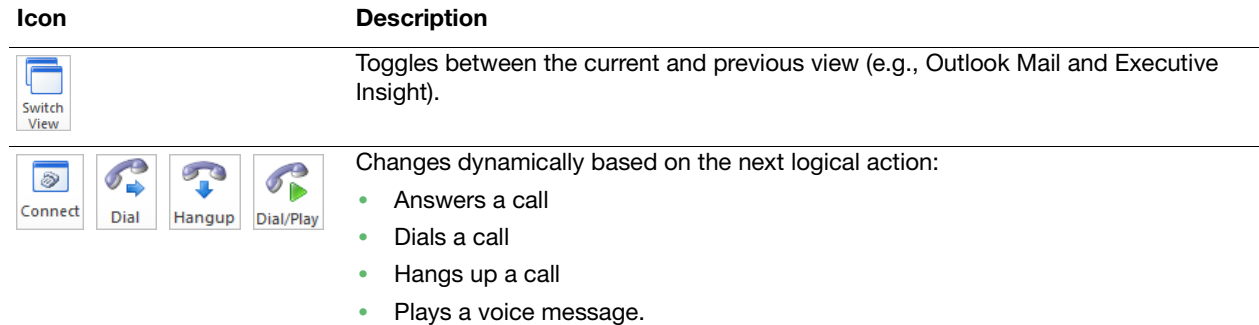

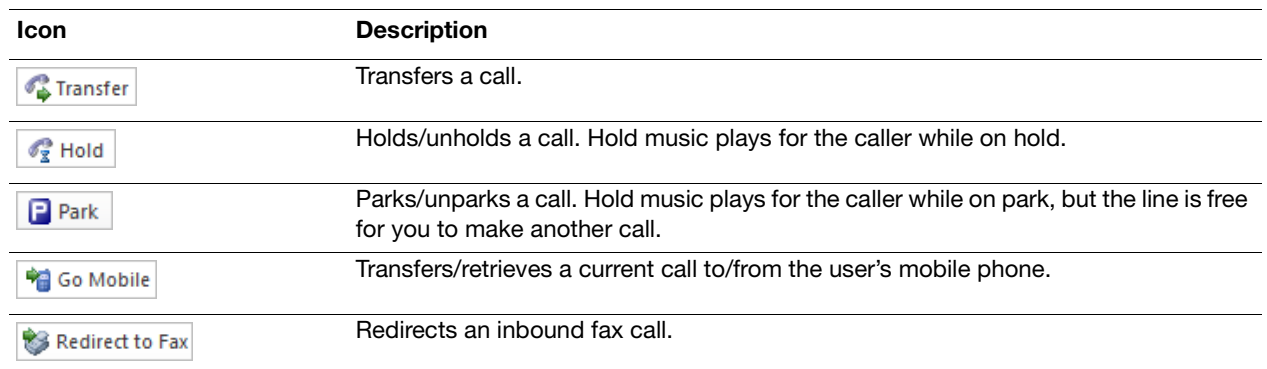

#### Speed Toolbar

Speed buttons for frequently used Phonebook contacts can be placed on a Speed toolbar to provide quick dialling and a visual indication of an internal user's Presence status.

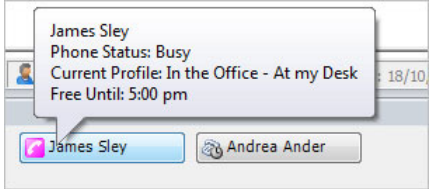

#### Add a Speed Button

1. Right-click in the Speed toolbar.

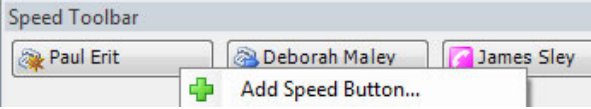

- 2. Select **Add Speed Button**.
- 3. Using the Phonebook, select the contact name and then click the **Add** button.

#### Reorder a Speed Button

- 1. Right-click in the Speed toolbar.
- 2. Select **Reorder Speed Button**, and then drag the position of the buttons in the displaying order list.

#### Make a Call Using the Speed Buttons

 $\triangleright$  Click the contact's Speed button, and then click the contact's phone number or extension.

#### View a User's Availability

 $\triangleright$  Hover the mouse over a contact's Speed button to view the Presence status and ETR (if set).

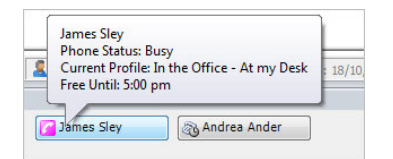

#### Request Availability Notification

- Click the contact's Speed button and then select either of the following:
	- **• Notify Me when [***Name***] is Back** when the extension is forwarded.
	- **• Notify Me when [***Name***] is Off the Phone** when the extension is busy.

A notification message displays when the contact is back/off the phone.

#### Voice Messaging Toolbar

The voice messaging options change dynamically based on current activity/status.

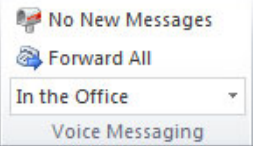

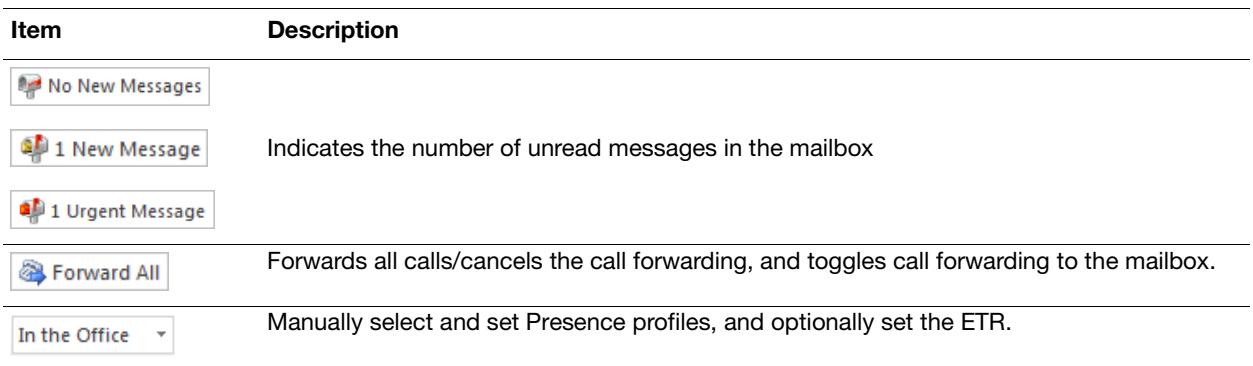

# <span id="page-8-0"></span>Phonebook Functions

# <span id="page-8-1"></span>Call an Entry from the Phonebook

1. Click the **Call**/**Dial** button, and then select **New Call**.

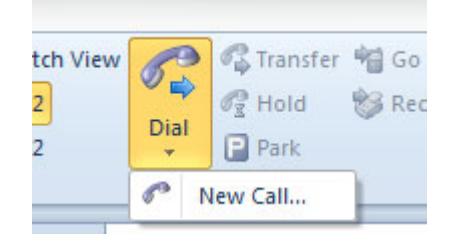

2. In the **Call** field, type the person's name.

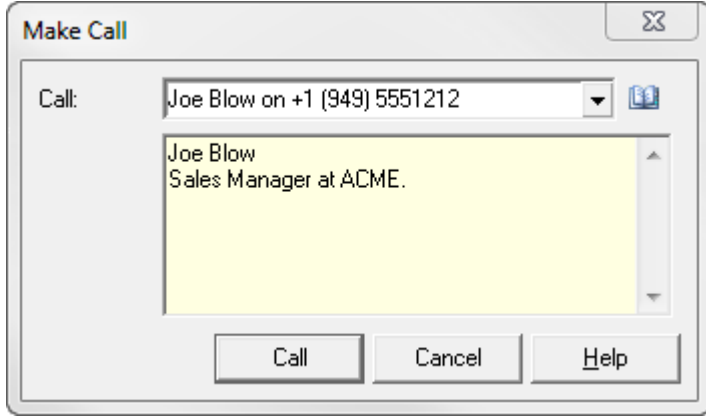

- 3. When the entry displays, click the **Call** button.
- 4. To add or edit an entry in the Phonebook, click the **Phonebook** icon.

# <span id="page-9-0"></span>Add a New Contact into the Phonebook

1. Click the **Phonebook** icon, and then select the directory that the new contact is to be in from the list of directories.

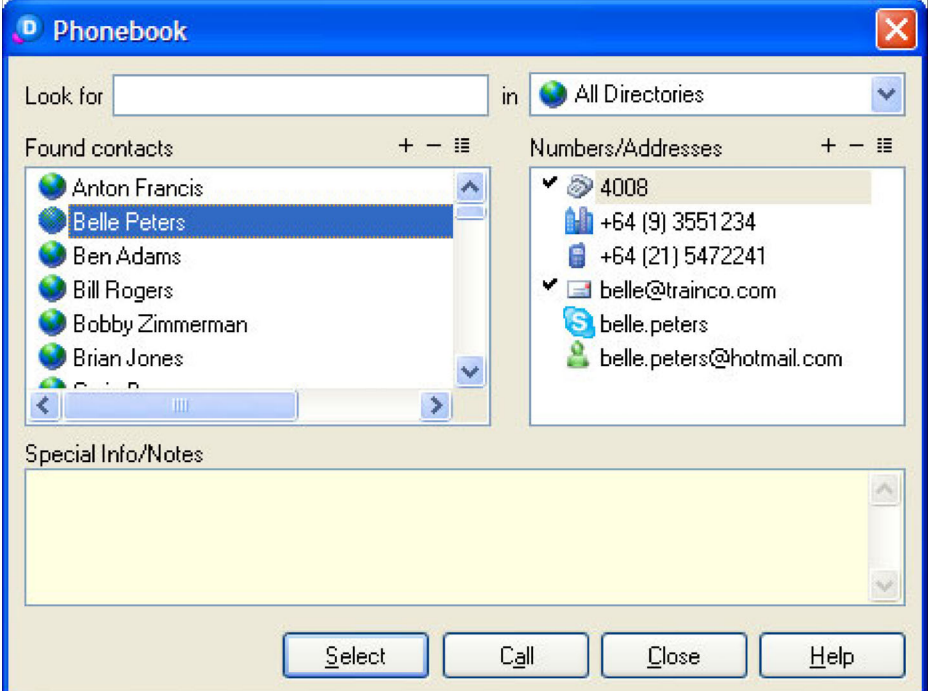

- 2. In the **Found Contacts** section, click the **Add a New Name** (**+**) icon.
- 3. Enter the contact's details, and then click **OK**.
- 4. In the **Found Contacts** section, select the new contact.
- 5. In the **Numbers/Addresses** section, click the **Add a New Number** icon.
- 6. From the **Type** menu, select the number type.
- 7. Enter the other required details, such as country code, area code, and number. The number must contain a country code, area code, and the actual number; otherwise it cannot be dialled from Desktop.
- 8. Click **OK**.
- 9. To add additional contact numbers, repeat steps 5 though 8.

#### <span id="page-9-1"></span>Edit Contact Details

- 1. Click the **Phonebook** icon, and then either:
	- **•** Select either the contact name or number, and then click the **Configure this Name/Number** icon.
	- **•** Right-click either the contact name or number, and then select **Properties**.
- 2. Update the contact's information, and then click **OK**.

#### <span id="page-9-2"></span>Delete a Contact

- 3. Click the **Phonebook** icon, and then either:
	- **•** Select either the contact name or number, and then click the **Delete this Name/Number** (**–**) icon.
	- **•** Right-click either the contact name or number, and then select **Delete**.
- 4. When prompted to confirm the deletion, click **Yes**.

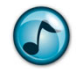

*Note:* For New Zealand area codes, the leading **0** is not required.

#### <span id="page-10-0"></span>Presence

Presence buttons provide real-time visual information on the whereabouts and availability of staff. If an employee is out of the office or in a meeting, the system displays the **Due Back** time. When an employee is away from the desk or on a call, you can request an automatic notification alert for when the employee is available. Use the Presence buttons to call staff. Presence buttons can be grouped and arranged on separate pages.

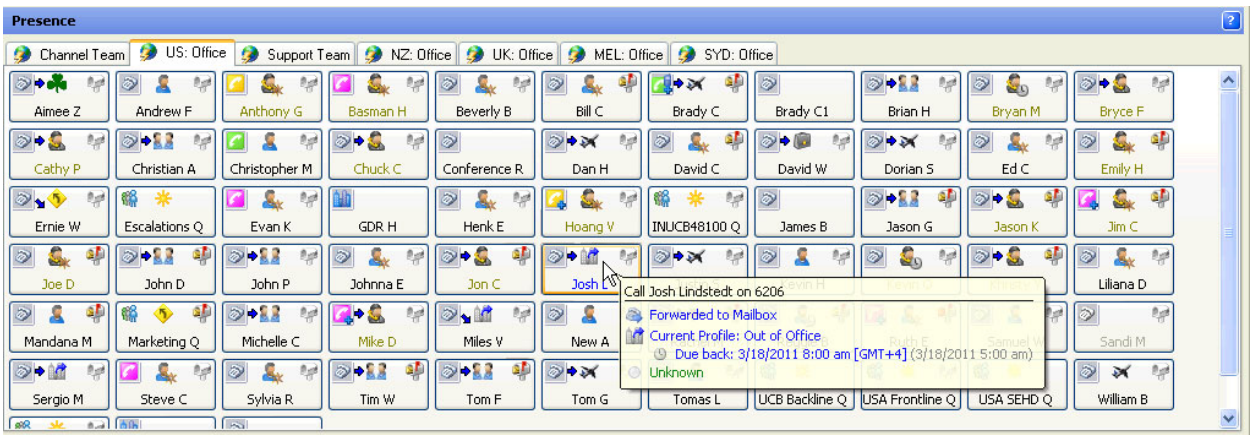

#### <span id="page-10-1"></span>Presence Buttons

The following are two types of Presence buttons:

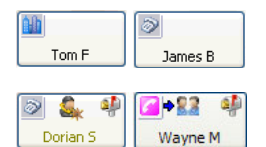

**External** = Telephone numbers outside the office.

**Internal** = Extension numbers in the office. Use the Internal Presence buttons to: **•** View the user's extension status by viewing the icons and the status tooltip.

**•** Perform advanced call functions for an extension by right-clicking the icon. A user's name displays in yellow text if logged into queues as an agent.

#### <span id="page-10-2"></span>Presence Icons

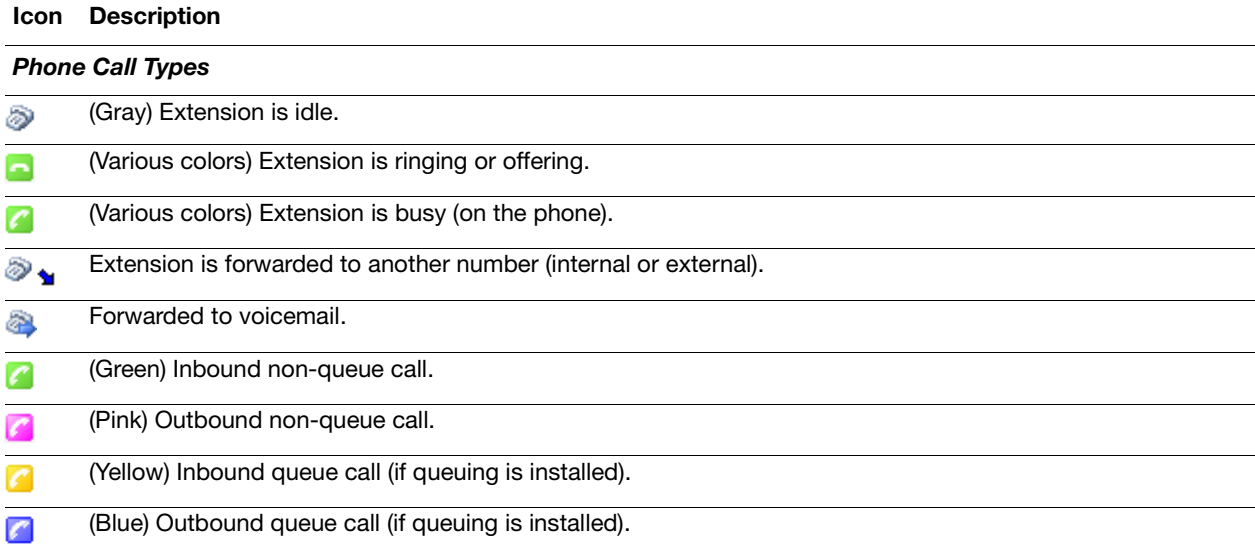

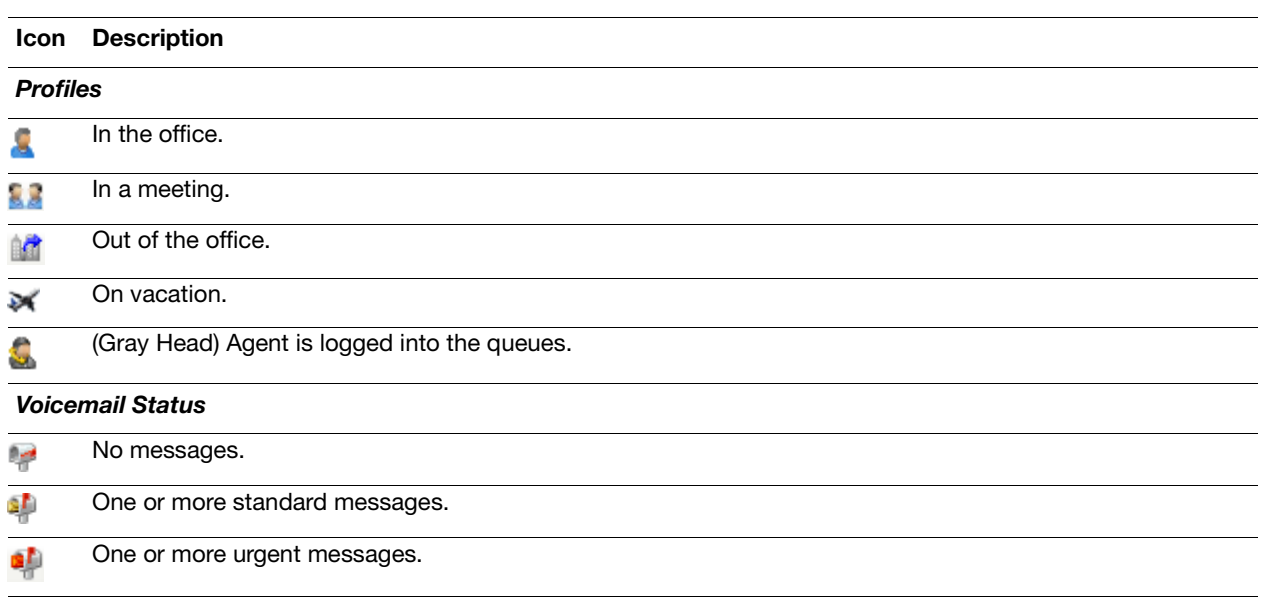

# <span id="page-11-0"></span>Additional Functions Using the Presence Buttons

#### Display Additional Contact Numbers

1. In the Active Calls window, click the **Phone Status** icon to display additional contact numbers.

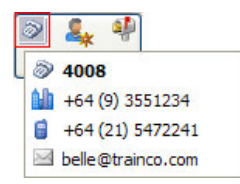

2. From the menu, select the number to call.

#### Right-Click a Presence Button for Additional Menu Actions

 $\triangleright$  Right-click a Presence button, and then select the preferred action from the menu.

¥

 $\blacktriangleright$ 

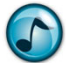

*Note:* The actual options available depend on the type of PBX being used, how the system is set up, and the enabled security permissions. Certain options are also only visible when there is an active call on the extension.

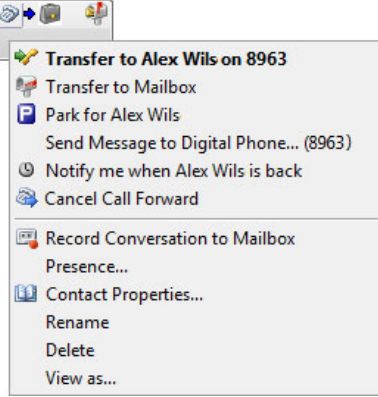

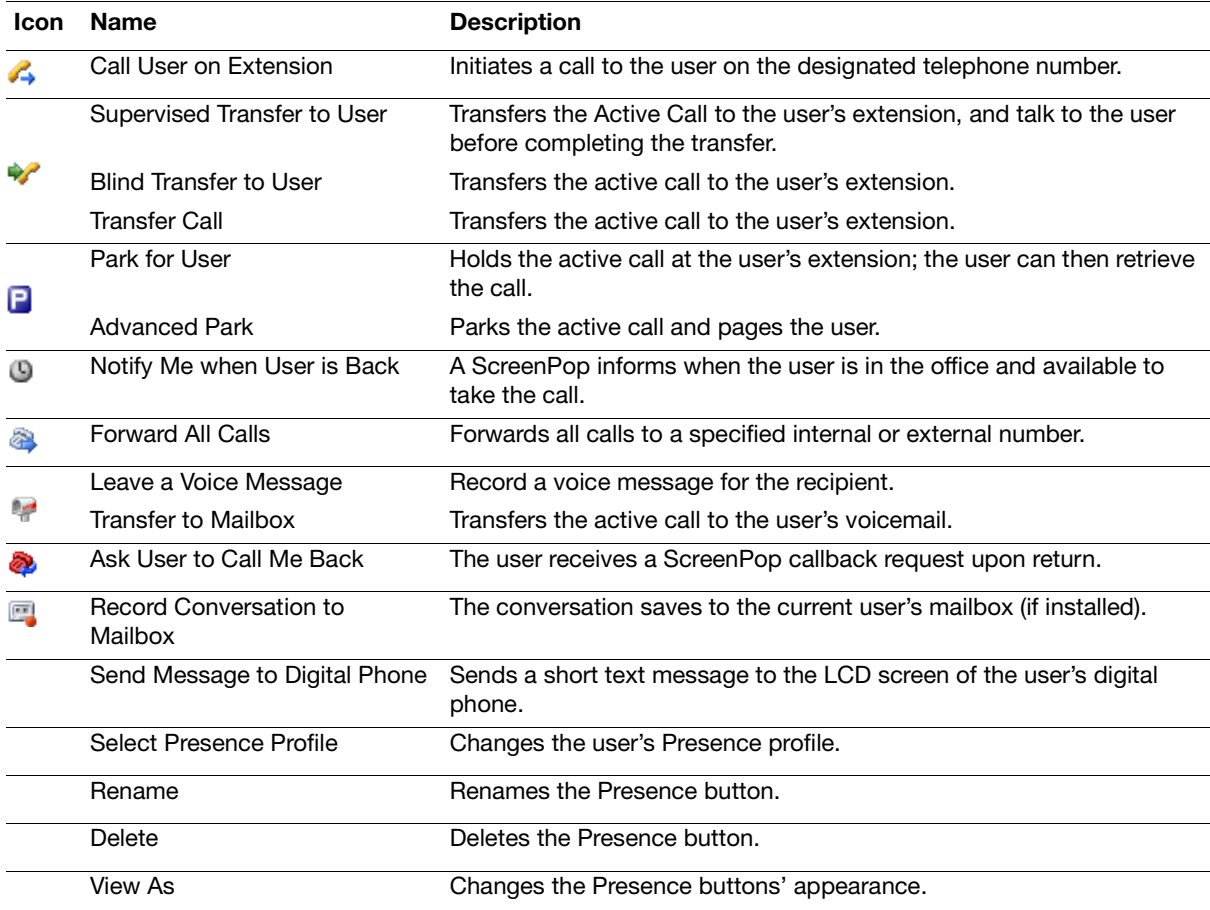

# <span id="page-13-0"></span>Set Presence Profile

- $\triangleright$  Use either of the following methods to select a preferred profile:
	- **•** The **Presence** list.
	- **•** Right-click a Presence button, and then select **Select Presence Profile**.

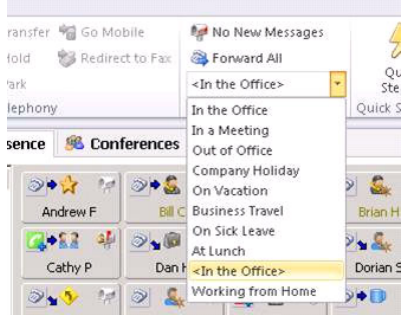

# <span id="page-13-1"></span>Set an Estimated Time of Return (ETR)

An Estimated Time of Return (ETR) can be set for the Presence profiles used when you are not available.

1. Select a profile, and then click the calendar function.

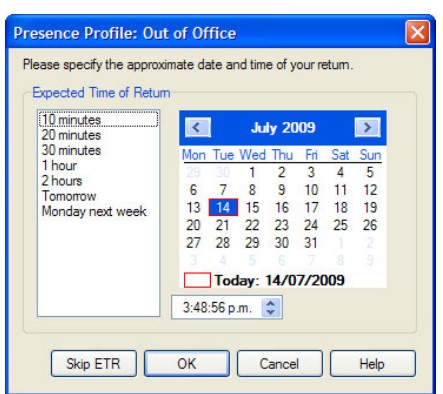

2. Select the date of return.

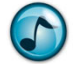

*Note:* Unless the ETR is set as mandatory in the system settings, an ETR can be skipped by clicking the **Skip ETR** button.

- 3. Select the approximate time of return using the standard times in the left window, or by setting the time using the clock field's up and down arrows.
- 4. Click **OK** to save the ETR and activate the selected Presence Profile.

# <span id="page-14-0"></span>Presence Status

Your Presence status is indicated in the Status Bar. The status information can be viewed by other users via your Presence button or from the Phonebook.

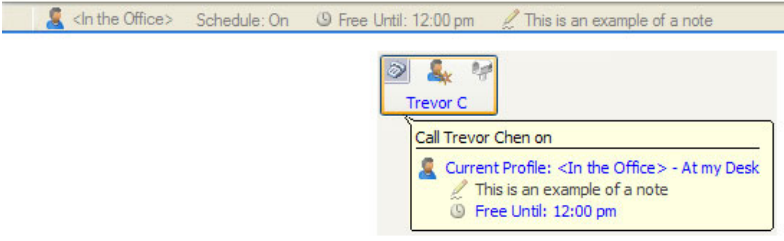

#### <span id="page-14-1"></span>Add a Presence Note

This section describes how to add a personal Presence note to your Status Bar with additional information about activities and availability to coworkers.

- 1. In the Status Bar, click the Presence note text **<type Presence note here***>*.
- 2. Type the information, and then press **Enter**. This Presence note remains until it is cleared or a new note is created.

# <span id="page-14-2"></span>Add a New Presence Page

Use the Add Presence Page wizard to create either Standard or Dynamic Presence pages:

- **• Dynamic** = Automatically lists the contacts for a company or department.
- **Standard** = Manually add and arrange the contacts.

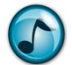

*Note:* Only users with System Administrator rights can add or edit Global Presence pages.

- 1. Use either of the following methods to start the *A*dd Presence Page wizard:
	- **•** From the **File** menu, select **Add a New Presence Page**.
	- **•** Right-click in the Presence window, and then select **Add a New Presence Page**.
- 2. Click **Create Personal Presence Page** (only administrators can create global pages), and then click **Next**.
- 3. Select the type of page to be created. Click either:
	- **• Standard Page** to manually add and arrange Presence buttons. If chosen, proceed to the next step.
	- **• Automatic Page** = Automatically adds and updates Presence buttons for the selected company/ department. If chosen, complete the following substeps.
		- a. Select a company from the listed companies, and then click **Next**.
		- b. Optional: Select **List Only Contacts for the Selected Departments**, and then click **Next**.

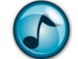

*Note:* This step only displays if departments have been defined.

- c. Click the department(s) to display if the department option was selected in the previous step, and then click **Next**.
- d. Optional: Click the **Create Additional Pages** option, enter the number of buttons per page, and then click **Next**.This option defines a maximum number of Presence buttons per page and automatically creates an additional page when this maximum is reached.
- 4. Type a name for the Presence page, and then click **Next**.
- 5. Verify the settings and click **Finish** to create the Presence Page.

#### <span id="page-15-0"></span>Rename a Presence Page

- 1. Use either of the following methods to rename a Presence page:
	- **•** From the **File** menu, select **Rename this Page**.
		- **•** Right-click in the Presence page, and then select **Rename this Page**.
- 2. Type the new name for the page, and then click **OK**.

#### <span id="page-15-1"></span>Delete a Presence Page

- 1. Open the page to delete.
- 2. Right-click in any blank area, and then select **Delete this Page**.
- 3. When prompted to confirm the deletion, click **Yes**.

#### <span id="page-15-2"></span>Add a Presence Button

- 1. Right-click in the Presence page, and then select **Add a Presence Button**.
- 2. Select either the contact name or the contact number (or drag a contact name or number from the Phonebook to the Presence page), and then click **OK**.

#### <span id="page-15-3"></span>Delete a Presence Button

Right-click a Presence button, and then select **Delete**.

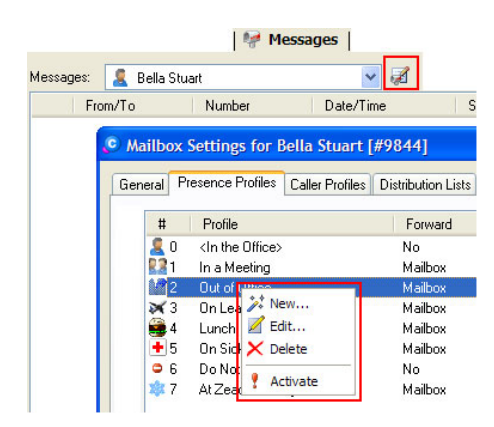

# <span id="page-16-0"></span>Call Functions

#### <span id="page-16-1"></span>Make a Call

- $\triangleright$  Use any of the following methods to make a call:
	- **•** Use the Phonebook:
		- 1. Click the **Dial** icon, and then select **New Call**.
		- 2. Click the **Phonebook** icon, and then select the preferred contact name/number.
		- 3. Click the **Call** button, and then press **Enter**.
	- **•** Use the Presence button by either clicking the:
		- **–** Preferred contact's Presence button to call the contact's default number.
			- **– Phone Status** icon on the contact's Presence button, and then click the preferred number.
	- **•** Click a contact's Speed button on the Speed toolbar, and then select one of the contact's numbers.

#### <span id="page-16-2"></span>Answer a Call

In either the Telephony toolbar or Phone Calls window, click the **Answer** icon.

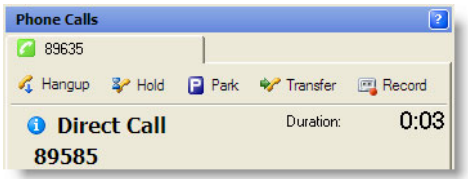

# <span id="page-16-3"></span>Active Call Icons in the Phone Calls Window

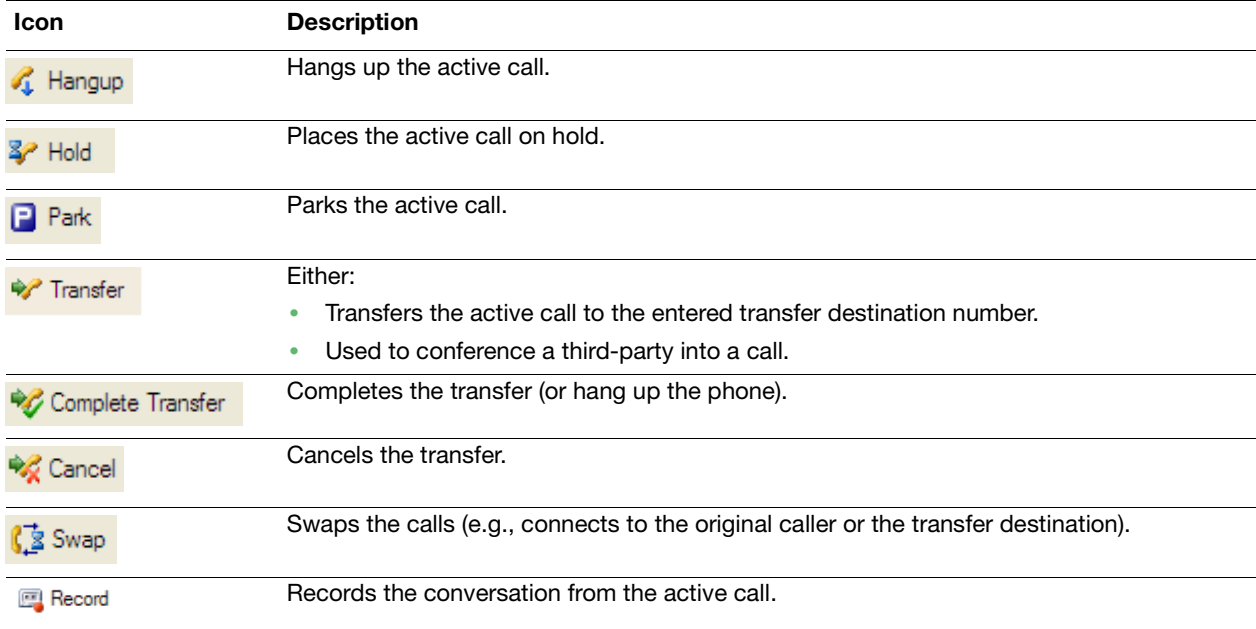

#### <span id="page-17-0"></span>Transfer a Call Using the Phonebook

- 1. While on an active call, click the **Dial** icon and then the **Phonebook** icon to open the phonebook.
- 2. In the **Found Contacts** section, select the contact to transfer the call to.
- 3. In the **Numbers/Addresses** section, select the contact's number to transfer the caller to.
- 4. Click the **Transfer** button.

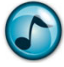

*Note:* To assist the transfer, stay on the line until the party has picked up (otherwise complete the call right away).

#### <span id="page-17-1"></span>Voice Message Functions

#### <span id="page-17-2"></span>Play a Voice Message

- 1. In the Calls window, either:
	- **•** Double-click the voice message.
	- **•** Right-click the voice message, and then select **Play Message**.

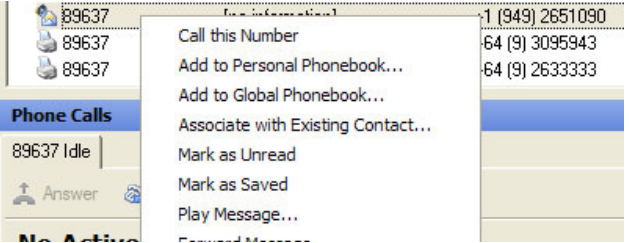

- 2. Click either the **Phone** or **Speaker** icon.
- 3. Click the **Play** icon.
- 4. At any time while the message is playing, click the:
	- **Stop** icon to stop the playback.
	- **•** Volume slider to adjust the volume.
	- **• Rewind** icon to rewind the message.
	- **• Pause** icon to pause the message.
	- **• Fast Forward** icon to fast forward the message.
- 5. To save the message as a .wav file on the PC, click the **Save** icon. Play the file using the Windows Media Player or another compatible multimedia program.

# <span id="page-17-3"></span>Forward a Voice Message

Use the **Forward Message** feature to forward the voice message to a mailbox user or a distribution list.

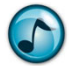

*Note:* If the **Keep a Copy** option is not chosen, the message deletes from the mailbox.

#### <span id="page-17-4"></span>Delete a Voice Message

Use the **Delete Message** option to delete a voice message.

# <span id="page-18-0"></span>Desk-to-Desk Chat

Use Desk-to-Desk chat to have a conversation in real time with other internal users by typing text.

Click the **Chat** tab to open the Chat window.

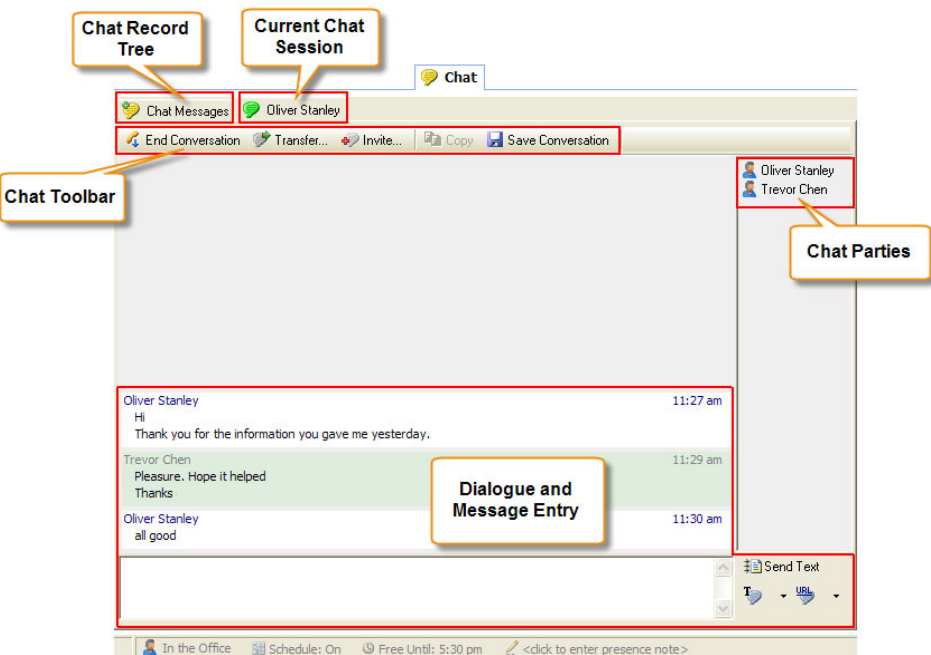

# <span id="page-18-1"></span>Chat Buttons

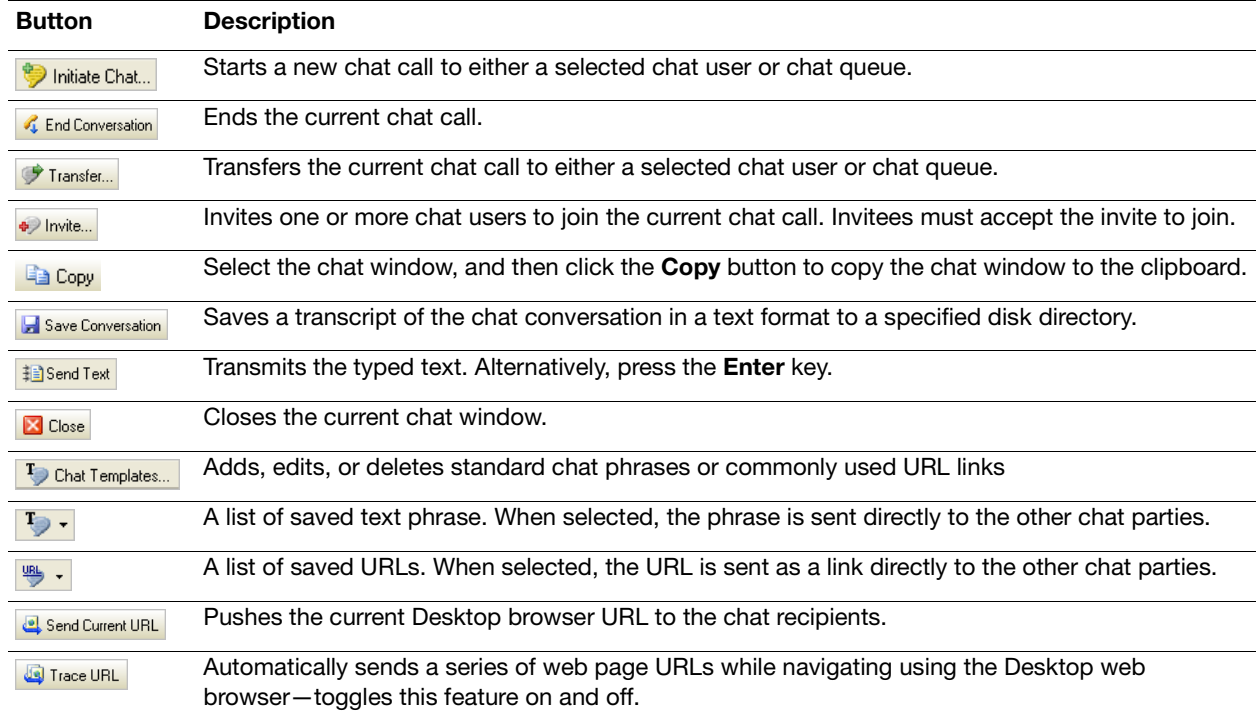

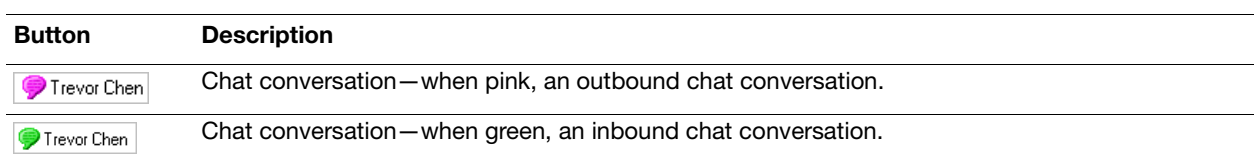

#### <span id="page-19-0"></span>Make a Chat Call

- 1. Click **Initiate Chat** to start a new chat call.
- 2. Click either **Chat User** or **Chat Queue**, and then select the specific entry from the list.
- 3. Click the **Chat** button in the window, and a new conversation window opens.
- 4. In the message text field, type the message and then click **Send Text** (or press the **Enter** key) to transmit the typed text. An outbound chat call shows as waiting in the Active Calls window until the recipient answers the call.

#### <span id="page-19-1"></span>End a Chat Call

- 1. Click **End Conversation**.
- 2. Optionally, click **Save Conversation** to save a transcript of the chat conversation in a text format to a specified disk directory.
- 3. Click the **Close** button to close the conversation window.

#### <span id="page-19-2"></span>Answer a Chat Call

- 1. When a new chat call message displays, either click:
	- **• Accept** to answer the chat call, and then navigate to the Chat window by clicking the **Chat** tab.
	- **• Show Call** to display the Chat window, and then click **Accept**.

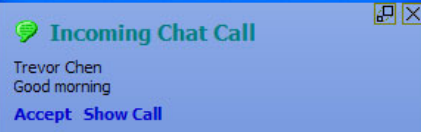

2. In the message text field, type the reply message and then click **Send Text** (or press the **Enter** key) to transmit the typed text.

# <span id="page-19-3"></span>Transfer a Chat Call

- 1. Click **Transfer** to transfer the current chat call.
- 2. From the list, select a chat user or queue.
- 3. Optionally, click the **Include Current Chat Conversation** option to give the recipient access to the prior dialogue.
- 4. Click **Transfer** to complete the call transfer.

#### <span id="page-19-4"></span>Invite Additional Chat Participants

- 1. Click the **Invite** icon.
- 2. Select one or more chat users to join the current chat call.
- 3. Optional: Click the **Include Current Chat Conversation** option to give the invitees access to the prior dialogue.
- 4. Click the **Invite** icon to send the invitations. Invitees must accept the invite to join.

# <span id="page-20-0"></span>Private Chat

When there are three or more chat participants, you can have a private chat with a selected participant.

1. Right-click the participant's name.

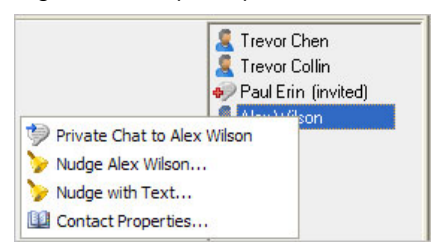

2. From the menu, select **Private Chat to [name]**. A new chat window opens to enable the private chat session.

#### <span id="page-20-1"></span>Chat Messages

The Chat Messages feature provides an organized listing of chat conversations and chat users. Select the required category and then use the right-click menu to access the available functions for the selected chat session or user.

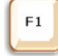

**Help:** For more details on Chat Messages and additional functions and configuration settings, refer to the online help.

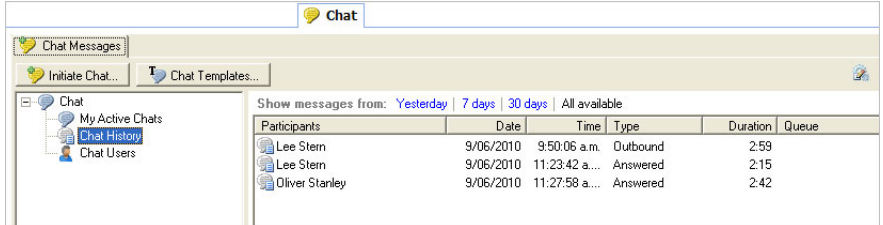

# <span id="page-20-2"></span>Create and Use Templates

Use the Desktop Agent templates to save and use commonly-used phrases and URLs when chatting.

#### Create Template

- 1. Click the **Chat Templates** icon.
- 2. Click either the **Phrases** or **Links** tab in the Templates window. The existing entries that display can be edited or deleted.
- 3. Click **Add** and enter a suitable label and the associated text or URL.
- 4. Click **OK**.

#### Use Template

- 1. Click the down arrow for either of the following icons:
	- **• Chat Templates**
	- **• URL**
- 2. Select the required item from the menu.

The text phrase is automatically sent to the other chat parties. The URL is pushed to the other chat parties.

*Note:* When a URL is received in:

- **•** Desktop, the URL shows as an active link and the built-in Web Browser automatically opens the web page.
- **•** Executive Insight, the URL shows as an active link.

#### <span id="page-21-0"></span>Additional Chat Functions

 $\triangleright$  Refer to the online help for additional less-frequently used functions and configuration settings.

#### <span id="page-21-1"></span>Configure the Add-in Options

Use Outlook's CTI Add-in function to configure Executive Insight and set user preferences.

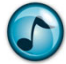

*Note:* Refer to the online help and the *User Mailbox Setup Quick Reference Guide* for more details.

From the **File** menu, select **CTI Add-in**.

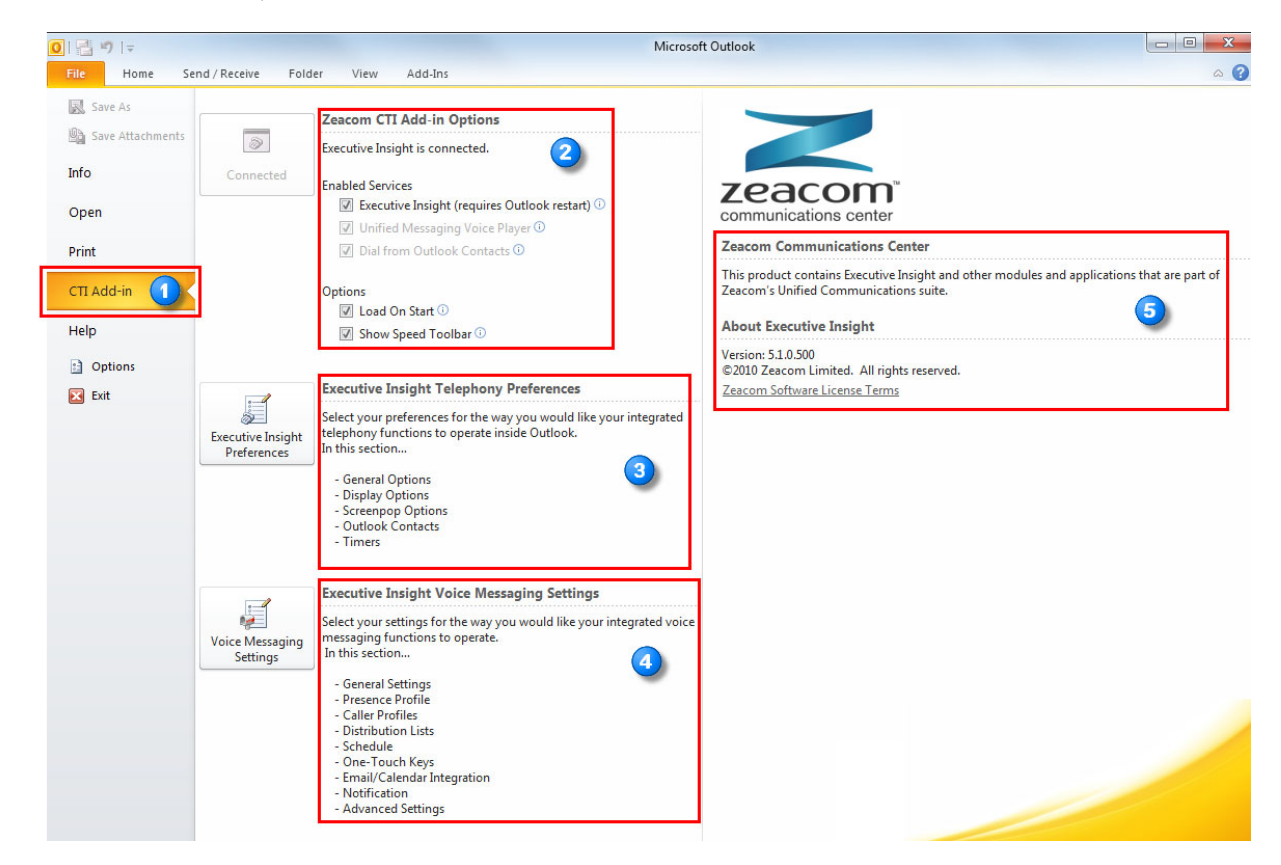

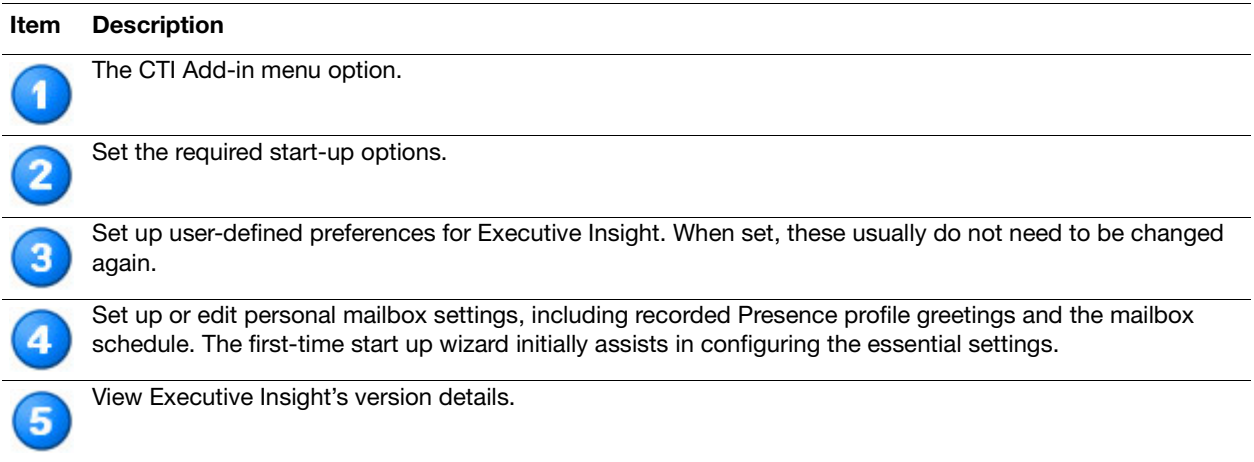

#### Empowered by Innovation

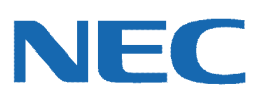

Corporate Headquarters (Japan) Oceania (Australia) NEC Corporation *<www.nec.com>*

NEC Australia Pty Ltd. *<www.nec.com.au>*

North America (USA) NEC Corporation of America NEC Corporation *<www.necam.com>*

Asia *[w](www.nec.com)ww.nec.com*

Europe (EMEA) NEC Unified Solutions *<www.nec-unified.com>*

About NEC Corporation of America: Headquartered in Irving, Texas, NEC Corporation of America is leading provider of innovative IT, net[w](www.necam.com)ork, and communications products and solutions for service carriers,<br>and Fortune 1000 a

© 2011 NEC Corporation. All rights reserved. NEC, the NEC logo, and UNIVERGE are trademarks or registered trademarks of NEC Corporation that may be registered in Japan and other jurisdictions. All trademarks identified with ® or ™ are registered trademarks or trademarks respectively. Models may vary for each country. Please refer to your local NEC representatives for further details.